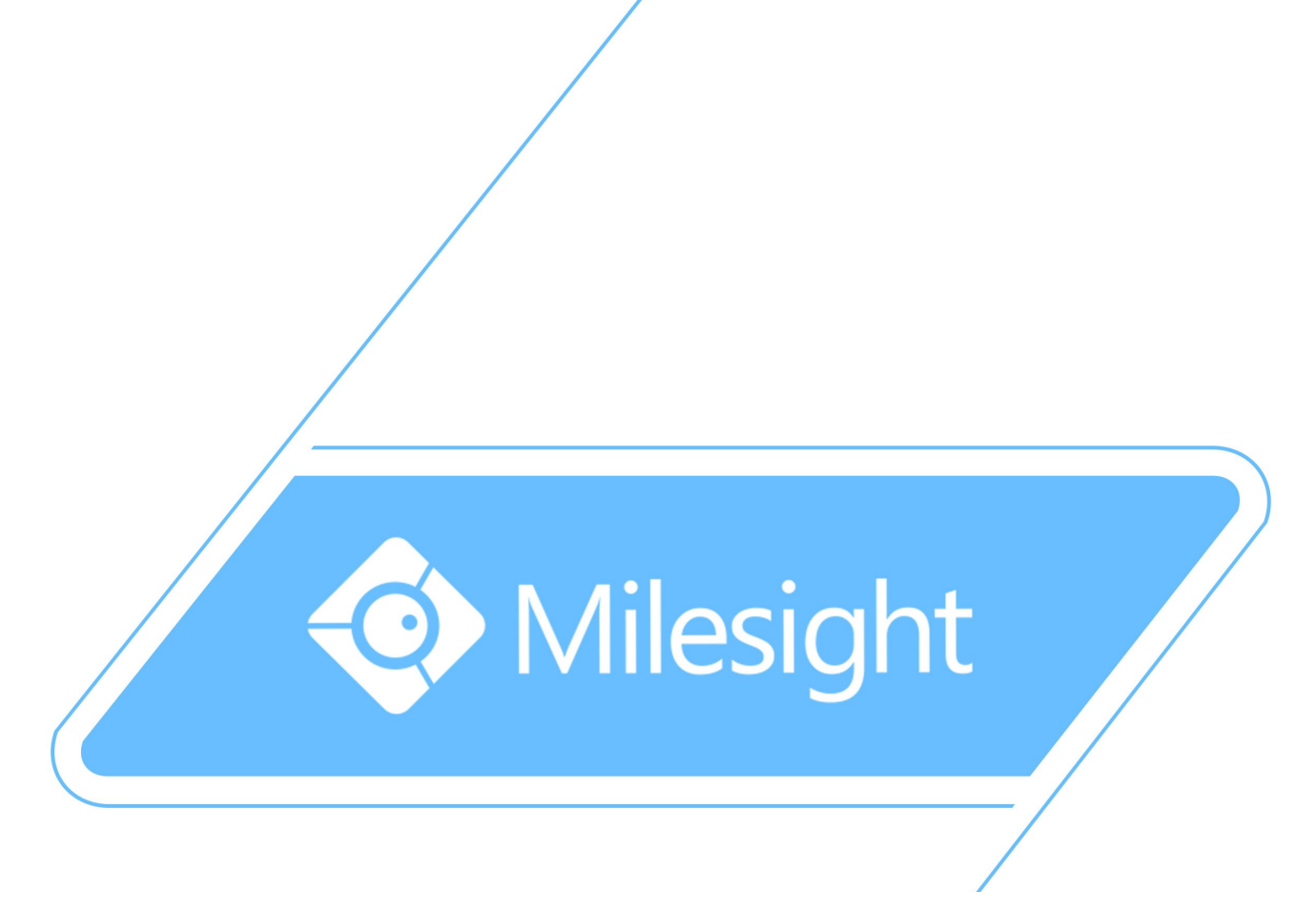

Milesight\_Release\_Note\_For\_Camera\_XX.5.0.109

Firmware Version: XX.5.0.109 Applicable Model: MS-CXXXX Release Date: 30<sup>th</sup> September 2015

Milesight Technology Co., Ltd.

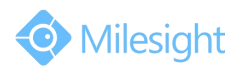

# **1.Overview**

Milesight, a leading designerand manufacturer of IP communication products and IP video surveillance products, is pleased to announce the release of the new firmware version (XX.5.0.109) of the Milesight Camera. This updated release includes the improvements and bug fixes.

# **2.Choose Firmware**

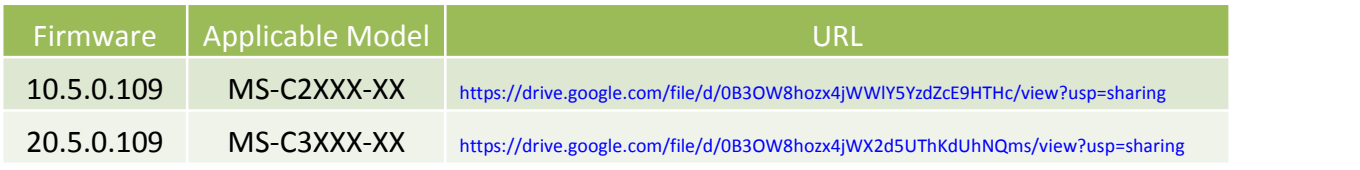

Table1

## **Note:**

1)This firmware version is only applicable to those cameras without a mark "-A" or "-B"in the model name, for example MS-C3366-FPN and MS-3263-FP.

2)If the old firmware version of your camera is below XX.5.0.85, like 10.5.0.73 or 20.5.0.80, you should change the name of the firmware you downloaded according to the table below.

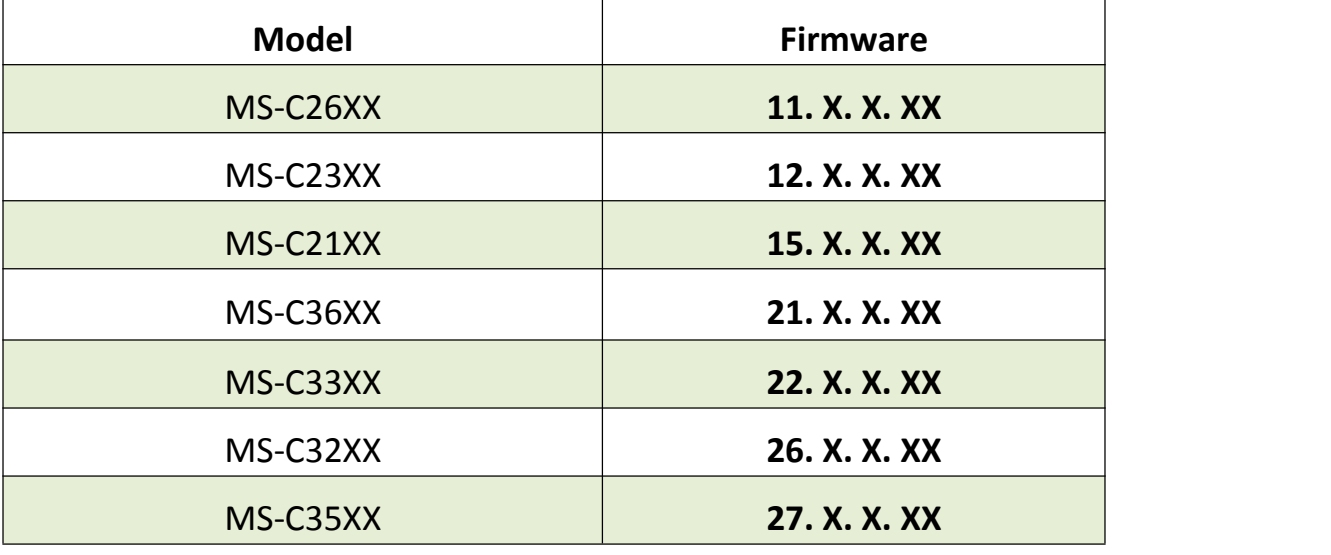

#### Table2

## **Take MS-C2651**-**PM for example:**

Step1: According to Table1, it matches with MS-C2XXX, so we should

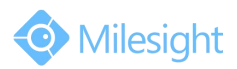

download MSFImage\_10.5.0.109\_e5fbb9f1 first. Step2:

(1) Supposed that the firmware version of this camera is XX.5.0.87 before upgrading, we can directly upgrade it.

(2) Supposed that the firmware version of this camera is XX.5.0.79,we should change the name of the firmware we downloaded. According to Table2, MS-C2651-PM belongs to model MS-C26XXand matches with 11.X.X.XX. So we need to change MS-FImage\_10.5.0.109\_e5fbb9f1 into MSFImage\_11.5.0.109\_e5fbb9f1.

## **3.Upgrade Steps**

Please check each model with right firmware version above mentioned,

then upgrade as the following steps:

**Step 1:** Go to the web of IP Camera, *Configuration -> Maintenance ->*

*Upgrade Firmware*

**Step 2:** Browse and select files for the upgrade.

**Step 3:** Click the "Upgrade" button after it prompts with uploading file

successfully. Then please wait about 1-3 minutes. After the system

reboots successfully, the upgrade is done at last.

**Step 4:** Use Milesight IPC Tools to search out all cameras according to

the MAC address, and then change it into your local IP address.

Here is the link for IPC Tools:

[http://www.milesight.com/UploadFiles/IPCTools/Milesight\\_IPCTools.zip](http://www.milesight.com/UploadFiles/IPCTools/Milesight_IPCTools.zip)

## **Notes:**

(1) For the new version, you need to re-install the ActiveX. During the install period, please close the browse, otherwise the ActiveX maybe not installed correctly.

(2) Please clear the cookies and buffer of the web browser after re-installing the ActiveX.

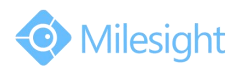

## **4.What's new**

#### 4.1Bug fixes

The following bugs have been fixed.

- When connected to Hikvision NVR, cameras' focus function did not work.
- When connected to Provision NVR, cameras' web server would be killed.
- The frame rate of recording files was incorrect if you set it at a low value.
- The video image was blurred when displayed in some media player, such as VLC player and so on.
- When you called a SIP phone to the camera, it would response "408 busy here" sometimes, even though the camera was available actually.
- Noise appeared in the Mini Cube Camera web when you made a SIP call.
- When connected to Avigilon, cameras stopped recording sometimes because of wrong time-stamp.
- Connection error to the FTP server in the WLAN.

## 4.2Changes

Here list some important changes described as below.

- The file location for snapshot changed from folders named by date to folder named as Snapshot.
- Aperture will be set as maximum when exposure is controlled manually.
- Default Aperture setting is controlled manually. When switched aperture from auto mode to manual mode or from manual mode to auto mode, it will turn to the the maximum value every time.
- Better P2P performance

## 4.3New and updated Features

There are no new features in this release.